# ઈનસ્ટોલેશન અને શરૂઆત

### કિશાન એકાઉન્ટીંગ સોફટવેરનું ઇનસ્ટોલેશન

કિશાનસી.ડી. કે અન્ય મીડીયા હ્રારા ઈનસ્ટોલ થઈ શકે છે અથવ<mark>ા ઈન્</mark>ટરનેટ પરથી ડાઉનલોડ કરી શકાય છે.

#### ડાઉનલોડ કરવા માટે લીક

o**<http://www.aakashinfo.com/download/ksetup.exe>**

ડાઉનલોડ થઈ ગયા પછીksetup.exe, પર ડબલ કલીક કરો.

સી.ડી. માંથી સોફટવેર ઈનસ્ટોલ કરવા માટે, કિશાન એકાઉન્ટીંગ સોફટવેરની સી.ડી. સી.ડી.ડ્રાઈવમાં મુકો.

<u>સેટઅપ આપમેળે શરૂ થશે. જો સેટઅપ આપમેળે શરૂ ન થાય તો. Mv</u> Computer -> CD Driveમાંજવું અને Ksetup.exe પર ડબલ કલીક કરો.

Nextue sલીક કરવાથ<del>ી સે</del>ટઅપ માટેની જરૂરી ફાઈલ તમારા કોમ્પચટરમાં કોપી થશે. કાઈલ કોપ<mark>ી થ</mark>યા પછી વેલકમ સ્કીન આવશે. અહીં ઈનસ્ટોલેશન <u>માટેનો પાથ તથા પકારNextuર કલીક કરી પસંદ કરો. પછીFinishuર કલીક</u> કરવાથ<mark>ી સો</mark>ફટવેર તમારા કોમ્પચુટરમાં ઈનસ્ટોલ થશે.

# કિશાન એકાઉન્ટીંગ સોકટવેર શરૂ કરવા માટે

િકિશાન એકાઉન્ટીંગ સોકુટવેર શરૂ કરવા વિન્ડોઝ ડેસ્કટોપમાં કિશાનના આઈકન  $\mathbb{R}$ પર બે વખત કલીક કરો.

**HISS** 

#### નવી કંપની (પેઢી)

<u>િકિશાન સોફટવેર ચાલુ કરતા, પહેલાથી બનાવેલી કંપની(પેઢી)નું લીસ્ટ</u> આવશે. નવી કંપની બનાવવા માટે F3 દબાવો અથવા NEW બટન પર કલીક કરો.

નવી કંપની માટેની સ્ફીનમાં, કંપનીને લગતી બધી વીગત જેમ કે રાજ્ય, ભાષા, કંપનીનં નામ વગેરે આપવી.વધારાની વી<mark>ગ</mark>તો જેમ કે PAN/TAN/TIN/CST Nos., સરનામાની વીગત, કંપની લોગો uગેરે**પછીનું(Next**)બટન દ્વારા આપી શકાશે.

ત્યાર બાદ**Finish** બટન પર કલીક કરવાથ<mark>ી નવી કંપની બ</mark>નશે.

*નોંધ :* પહેલા બનાવેલી કંપનીની વીગત સુધારવ<mark>ા</mark> માટે F4 આપો અથવાEDIT બટન પર કલીક કરો.

#### નવું ખાતું

 $\overline{q}$  નવું ખાતું ખોલવા માટે નીચેના મેનમાં જવું.

#### **Option**: **Master -> Account**

#### એપ્શન : માસ્ટર-> ખાતા

આ એપ્શનમાં, પહેલા બનાવેલા ખાતાનું લીસ્ટ આવશે. નવું ખાતું ખોલવા માટે INSERT આપો અથવાઉમેરવું(ADD)બટન પર કલીક કરો. જેથી નવું ખાતું ખોલવા માટેની સ્કીન દેખાશે.

ેઆ સ્કીનમાં ખાતા વિશેની માહીતી જેમ કે ખાતાનું નામ, ટુંકુ નામ અથવા કોડ, એકાઉન્ટ માટેનું ગ્રુપ આપો.એકાઉન્ટ ગ્રુપની પસંદગી પ્રમાણે બીજી જૂદી જદી વીગત સ્કીન પર દેખાશે.જરૂરી માહીતી અહીં આપીને CTRL+ENTERઆપો અથવા ઓકે(OK)બટન પર કલીક કરવાથી નવું ખાતું ભવગ

ખાતું સોફટવેરમાં કઈ રીતે દર્શાવાશે તેનો આધાર ખાતાના ગ્રુપની પસંદગી પર છે. તેથી અહીં ગ્રુપની પસંદગી વિશે માહીતી આપેલ છે.

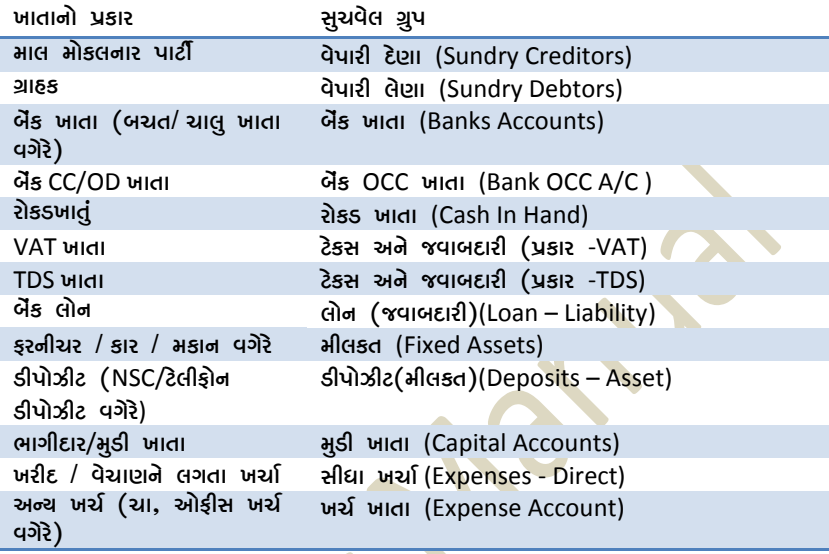

*નોંધ :* વાઉચર એન્ટ્રી દરમ્<mark>યાન પણ ખાતાના લીસ્ટમાંF3</mark> આપવાથી અથવા**નવું** *(NEW)બટન* પર કલીક કરવાથી નવું ખાતું ખોલી શકાશે.પહેલેથી ખોલેલા ખાતાની વીગત સુધારવા માટે **F4**આપો અથવા**સુધારવું (EDIT**)બટન પર કલીક કરો તથા ખાતા<mark>ને</mark> ડીલીટ કરવા CTRL+Yઆપો અથવા**ઉડાવવું** (DELETE)બટન પર કલીક કરો.

બધા ખાતાની શરૂઆતની પુરાંત નીચે પ્રમાણે આપી શકાચ.

**Option**: **Report -> Balance Sheet -> Trial Balance -> Opening Balance**

# ઓપ્શન : રીપોર્ટ->સરવેચાના રીપોર્ટ->કાચુ સરવેચું->શરૂઆતની <u>પુ</u>રાંત

#### નવી આઈટમ

નવી આઈટમ ખોલવા માટે નીચેના મેનુમાં જવું.

**Option**: **Master -> Product**

<u>એોપ્શન : માસ્ટર ->આઈટમ</u>

અહીં. પહેલીથી બનાવેલી આઈટમોનં લીસ્ટ આવશે. નવી આઈટમ ઉમેરવા માટે **INSERT** આપો અથવા ઉંમેરવું (ADD)બટન પર કલીક કરો. જેથી નવી આઈટમ માટેની સ્કીન દેખાશે.

આઈટમની માહીતી માટેની સ્કીનમાં આઈટમને લગતી બધી માહીતી આપો જેમ કે આઈટમનું નામ અને પછીCTRL+ENTER આપો અથવા**ઓકે (OK)બ**ટન પર કલીક કરતા નવી આઈટમ ખલશે.

*નોંધ :* વાઉચરની એન્ટ્રી દરમ્યાન આઈટમના લીસ્ટમાં F3 આપવાથ<mark>ી અથવાનવું</mark> (NEW)બટન પર કલીક કરવાથી પણ નવી આઈટમ ખૂ<mark>લશે. પહેલેથી</mark> ઉમેરેલી આઈટમની વિગત સુધારવા માટે **F4** આપો અથવા**સુધારવું (EDIT**)બટન પર કલીક કરો તથા આઈટમને ડીલીટ કરવા <mark>માટે CTRL+Y</mark>આપો અથવા**ઉડાવવું** (**DELETE**)બટન પર કલીક કરો.

#### નવો ખેડત

નવો ખેડુત ખોલવા માટે નીચેના <mark>મેન</mark>માં જવં.

**Option**: **Master -> Seller Master**

# ઓપ્શન : માસ્ટર ->**ખેડૂત માસ્ટર**

અહી, પહેલીથ<mark>ી બનાવે</mark>લ ખેડૂતોનું લીસ્ટ આવશે. નવો ખેડૂત ઉમેરવા માટે INSERT <u>આપો અથવા ઉંગ્રેરવું (ADD</u>)બટન પર કલીક કરો.જેથી નવા ખેડત માટેની <mark>સ્</mark>કીન દેખાશે.

ખેડૂતન<mark>ી મા</mark>ઠીતી માટેની સ્કૃીનમાં ખેડુતને લગતી બધી માઠીતી આપો જેમ કે  $\overrightarrow{v}$ કેતનું નામ અને પછીCTRL+ENTER આપો અથવા**ઓકે (OK**)બટન પર કલીક કરતા નવો ખેડુત ખુલશે.

*નોંધ :* વાઉચરની એન્ટ્રી દરમ્યાન ખેડુતના લીસ્ટમાં F3 આપવાથી અથવા**નવું** *(NEW)બટન* પર કલીક કરવાથી પણ નવો ખેડૂત ખૂલશે.પહેલેથી ઉમેરેલ ખેડૂતની વિગત સુધારવા માટે F4 આપો અથવા**સુધારવું** (EDIT)બટન પર કલીક કરો તથા ખેડતને ડીલીટ કરવા માટે CTRL+Yઆપો અથવા**ઉડાવવું** (DELETE)બટન પર કલીક કરો.

4

#### નવુ વાહન

નવ વાહન ખોલવા માટે નીચેના મેનુમાં જવું.

**Option**: **Master -> Vehicle Master**

#### ઓપ્શન : માસ્ટર ->વાઠન માસ્ટર

અહી, પહેલીથી બનાવેલ વાહનનું લીસ્ટ આવશે.નવુ વાહન ઉમેરવા માટે INSERT આપો અથવા ઉંમેરવું (ADD)બટન પર કલીક કરો.જેથી નવા વાહન માટેની સ્ફીન દેખાશે.

વાહનની માહીતી માટેની સ્ક્રીનમાં વાહનને લગત<mark>ી બધી માહીતી</mark> આપો જેમ કે વાહન વાળાનું નામ અને પછીCTRL+ENTER આપ<mark>ો અથવાઓકે (OK</mark>)બટન પર કલીક કરતા નવો ખેડૂત ખૂલશે.

*નોંધ :* વાઉચરની એન્ટ્રી દરમ્યાન વાહનન<mark>ા લીસ્ટમાં F3</mark> આપવાથી અથવા**નવું** (NEW)બટન પર કલીક કરવા<mark>થી</mark> પણ નવું વાહન ખૂલશે.પહેલેથી ઉમેરેલ વાહનની વિગત સુધારવા મા<mark>ટે F4 આપો</mark> અથવા**સુધારવું (EDIT**)બટન પર કલીક કરો તથા વાહનને <mark>ડીલીટ કરવા માટે CTRL+Y</mark>આપો અથવા**ઉડાવવું** (**DELETE**)બટન પર કલીક કરો.

# $43$  duiz

ખરીદ એન્

૧. વજન ચીઠઠી એન્ટી

**Option**: **Trading -> Weight Slip**

#### ઓપ્શન : **ઘરૂ વેપાર ->વજન ચી**ઠઠી

પ્રાથમુ તાલ્ય પાર્ટી પાર્ટમાં આવે છે. આ વ્યારે પાર્ટી માટે ખરીદી કરતા હો તો ખરીદનાર પાર્ટીનં નામ પસંદ કરો પછી આઈટમ પસંદ કરો. જો આપણા માટેજ ખરીદી કરતા હોય તો સેલ્ક ખાત વેપારી દેણાના ગ્રુપ સાથે ખોલો અને ખરીદનાર પાર્ટી તરીકે પસંદ કરો.

પહલેથી ઉમેરેલી વજન ચીઠઠીનું લીસ્ટ આવશે. અહીં ખાલી લાઈન પર એન્ટર આપીને નવી વજન ચીઠઠી ઉમેરો.પાર્ટીનું નામ, કવોલીટી વગેરે વીગતો આપો.

પહેલેથી કરેલી એન્ટ્રી**સુધારવા** માટે, તે એન્ટ્રી પર જઈને <mark>એન્ટર</mark> આપો. એન્ટ્રી**ડીલીટ** કરવા માટે તે એન્ટ્રી પર CTRL + Y <mark>આપો.</mark>

 $d\mathcal{U}$  :

- a) ખર્ચઅને VAT વિગતસેટ કરવા માટે<mark>આ ઓપ્શનમાં</mark> જાવ. સેટઅપ ->વાઉચર સેટઅપ ->ખરીદ બીલ->એન્ટ્રીનો પ્રકાર અને VgIlJUT(**Setup -> Voucher Setup ->Purc. Invoice - >Entry Type & Extra Details)**
- b) ખરીદનાર પાર્ટી / આઈટમ / તારીખ વગેરે વિગત સુધારવા માટે, **વિગત સુધારવી બ**ટન પર કલીક કરો અથવા**F5**દબાવો.

ર. ખરીદ ઉતારો

**Option**: **Trading -> Purchase Statement**

ઓપ્શન : ધરૂ વેપાર *->*ખરીદ ઉતારો

ખરીદ ઉતારાનું લીસ્ટ દેખાશે. નવી એન્ટ્રી કરવા માટેlnsert આપો <mark>અથવા નવું</mark>(New) બટન પર કલીક કરો.

અહીં ચલાણ નં./તારીખ,ખરીદનારનું નામ,આઈટમનું નામ,કવોલીટી(જોઉતારો પસંદ કરેલ કવોલીટીનો જ હોચ તો),વજન ચીઠઠીની તારીખ જેવી વીગતો આપો. ઉપર આપેલ વીગત પસાણેની બધી વજન ચીઠઠી દેખાશે.કોઈ પણ એન્ટ્રી સુધારવા માટે તે એન્ટી પર જઈને **એન્ટર** આપો.એન્ટીઉંડાડવા માટે તે એન્ટી પર CTRL + Y આપો

नोंध $\,$  :

- a) ખર્ચવિગતસેટ કરવા માટેઆ ઓપ્શનમાં જાવ. **સેટઅપ >**JFpRZ ;[8V5 **->**BZLN pTFZM**->**V[g8=LGM 5|SFZ VG[ VgIlJUTs**Setup-> Voucher Setup ->Purchase Statement ->Entry Type & Extra Details** )
- b) વજન ચીઠઠી ને બદલે ખરીદ બીલ પરથી ખરીદ ઉતારો બનાવવા માટે આ ઓપ્શનમાં જાવ**.સેટઅપ ->વાઉચર સેટઅપ ->**BZLN pTFZMs**Setup-> Voucher Setup ->Purchase Statement) Example 26 Statement From***a*lนตลiPurchaseนล่ะ รู้สิ้น

### ૩. ખરીદ બીલ

**Option**: **Trading-> Purchase Entry ->Purchase Invoice**

# ઓપ્શન : ઘરૂ વેપાર ->્ષરીદ એન્ટ્રી->ખરીદ બીલ

ખરીદ બીલનુ<mark>ં લીસ્ટ</mark> દેખાશે. નવી એન્ટ્રી કરવા માટે Insert આપો અથવા <mark>નવું(New) બ</mark>ટન પર કલીક કરો.

ખરીદ બીલ<mark>ની</mark> એન્ટ્રીમાં રોકડ/ઉદ્યાર બીલ, પાર્ટીનું નામ,ખર્ચનો <mark>પ્રકાર, તારી</mark>ખ, બીલ નં. વગેરે વિગત આપો. પછી આઈટમની વિગતો જેવી કે આઈટમનું નામ, વજન, ભાવ અને રકમ આપો.એક કરતા વધુ આઈટમની વિગત ખાલી લાઈન પર એન્ટર આપીને આપી શકાશે. પહેલેથી કરેલી એન્ટી**સધારવા** માટે, તે એન્ટી પર જઈને **એન્ટર** આપો. એન્ટીઉંડાડવા માટે CTRL + Y આપો.

ખર્ચની વિગત આપો (ભાડુ/મજૂરી વગેરે)અને VAT ની વિગત આપીને CTRL+ENTERઆપો અથવાOK બટન પર કલીક કરવાથી એન્ટ્રી સેવ થશે.

नौंध $\,$  :

a) વજન ચીઠઠી પરથી ખરીદ બીલ બનાવવા માટે નીચેના ઓપ્શનમાં જાવ

**Trading -> Purchase Entry ->Bill From Slip**

ધરૂ વેપાર ->ખરીદ એન્ટી ->ચીઠઠી પરથી બીલ

- b) ખર્ચ અને VAT ની વિગત સેટ કરવા માટે આ ઓપ્શનમાં HFJP **Setup -> Voucher Setup ->Purchase Invoice - >Entry Type & Extra Details**  સેટઅપ ->વાઉચર સેટઅપ ->ખરીદ બીલ ->એન્ટ્રી પ્રકાર અને ખર્ચની વિગત
- c) ખરીદ બીલ સેવ કર્ય<mark>ા પછી પ્રીન્ટ કરવા માટે આ ઓપ્શનમાં</mark> HFJP **Setup -> Voucher Setup ->Purchase Invoice.**;[8V5 **->**JFpRZ ;[8V5 **->**BZLN AL, અહીં**ઓનલાઈ<mark>ન બીલ પ્રીટીંગ જોઈએ છે</mark>ઓપ્શનમાંહ્ય** આપોઅને બીલ પ્રીટીંગ <mark>માટેનું ફો</mark>રમેટ તથા કોપીની સંખ્યા પસંદ કરો.
- d) એોનલાઈન ઈ-મેઈલ. SMS ને લગતા એોપશન પણ અહીંથી ;[8 SZL XSFX[P **Setup-> Voucher Setup - >Purchase Invoice** ;[8V5 **->**JFpRZ ;[8V5 **->** BZLN AL,

3. ખરીદ પર**ત** 

**Option**: **Trading -> Purchase Entry->Purchase Return**

#### ઓપ્શન : ધરૂ વેપાર *->*ખરીદ એન્ટી ->ખરીદ પરત

અહીથી ખરીદ પરતની એન્ટી કરી શકાશે. એન્ટી કરવાની પધ્ધતી અને અન્ય ઓપ્શન ખરીદ એન્ટ્રી પ્રમાણે જ રહશે.

 $x$ ,  $w$ રી $\epsilon$ , ચલાગ

**Option**: **Trading-> Purchase Entry ->Purchase Challan**

## ઓપ્શન : ધરૂ વેપાર ->ખરીદ એન્ટી ->ખરીદ ચલણ

અહીથી ખરીદ ચલણની એન્ટી કરી શકાશે. એન્ટી કરવાની પધ્ધતી અને અન્ય ઓપ્શન ખરીદ એન્ટ્રી પ્રમાણે જ રહશે.

สโย $:$ 

- a) ચલણનોઉપયોગ કરવા માટે આ ઓપ્શનમાં જા<mark>વ.Setup -></mark> Company Setup ->Advance Setup.ઓપ્શન : સેટઅપ ->કંપની સેટઅપ ->એડવાન્સ સેટઅપ અહીં ચલણ જોઈએ છે ઓપ્શનમાં **ઠા** આપો.
- b) ચલણ પરથી બીલ બનાવવા માટે આ ઓપ્શનમાં જાવ. **Option**: **Trading-> Purchase Entry ->Bill from**  Challan.ઓપ્શન : ઘરૂ વેપાર ->ખરીદ એન્ટી ->ચલણ પરથી બીલ
- c) બાકી ચલણ જોવ<mark>ા માટે</mark> આ ઓપ્શનમાં જાવ. Report -> Trading ->Sauda/Challan->Receipt Challan. **ઓપ્શ**ન o ZL5M8" **->**3~ J[5FZ **->**;MNF **/**R,6 **->** VFJS R,6

પ. ખરીદ સો<mark>દા</mark>

**Option**: **Trading-> Purchase Entry ->Purchase Sauda** <u>એોપ્શન : ઘરૂ વેપાર ->ખરીદ એન્ટી ->ખરીદ સોદા</u>

અહીથી ખરીદ સોદાની એન્ટી કરી શકાશે. એન્ટી કરવાની પધ્ધતી અને અન્ય ઓપ્શન ખરીદ એન્ટ્રી પ્રમાણે જ રહશે.

 $\tilde{\mathcal{C}}$ 

a) સોદાનો ઉપયોગ કરવા માટે આ ઓપ્શનમાં જાવ. **Setup** -> Company Setup ->Advance Setup. *સેટઅપ* -**>**S\5GL ;[8V5 **->**V[0JFg; ;[8V5 VCL\ ;MNF HM.V[ છે ઓપ્શનમાં હ્ય આપો.

- b) ખરીદ બીલ/ ચલણ, સામે સોદા એડજસ્ટ કરવા માટે, બીલ/ ચલણની એન્ટી કરતી વખતે **CTRL+O**અથવાSaudaબટન પર કલીક કરો. જેથી બાકી સોદાનં લીસ્ટ મળશે.
- c) બાકી સોદા જોવા માટે Report -> Trading -**>Sauda/Challan->Purchase Sauda.**ZL5M8" **->**3~ **વેપાર ->સોદા /ચલણ ->ખરીદ સોદા**

#### વેચાણ એન્ટી

### $9.$  વેચાણ બીલ

## **Option**: **Trading -> Sale Entry ->Sales Invoice**

વેચાણ બીલનું લીસ્ટ દેખાશે. નવી એન્ટ્રી કરવા માટે Insert આપો અથવા **નવું**(New) બટન પર કલીક કરો.

વેચાણ બીલની એન્ટ્રીમાં રોકડ/ઉદ્યાર બીલ, પાર્ટીનું નામ,ખર્ચનો પ્રકાર, તારીખ, બીલ નં. વગેરે વિગત આપો. પછી આઈટમની વિગતો જે<mark>વી કે આઈ</mark>ટમનું નામ, વજન, ભાવ અને રકમ આપો.એક કરત<mark>ા વધુ આઈ</mark>ટમની વિગત ખાલી લાઈન પર એન્ટર આપીને આપી શકાશે. <mark>પહેલેથી</mark> કરેલી એન્ટ્રી **સુધારવા** માટે, તે એન્ટ્રી પર જઇને <mark>એન્ટર</mark> આપો. એન્ટી**ઉડાડવા** માટે **CTRL + Y** આપો.

ખર્ચની વિગત આપો (ભાડુ/મજૂરી વગેરે)અને VAT ની વિગત આપીને CTRL+ENTERઆપો અથવાOK બટન પર કલીક કરવાથી એન્ટ્રી સેવ થશે.

ดไย :

a) ખર્ચ અને VATની વિગત સેટ કરવા માટે આ <u> স্</u>যাম্থালমা প্রাণ, Setup -> Voucher Setup ->Sales **Invoice ->Entry Type & Extra Details** 

# સેટઅપ ->વાઉચર સેટઅપ ->વેચાણ બીલ ->એન્ટી પકાર અને ખર્ચની વિગત

- b) વેચાણ બીલ સેવ કર્યા પછી પીન્ટ કરવા માટે આ  $\frac{1}{2}$ মী প্রায় সাম, Setup -> Voucher Setup ->Sales Invoice. સેટઅપ ->વાઉચર સેટઅપ ->વેચાણ બીલ અઠી**ઓનલાઈન બીલ પ્રીટીંગ જોઈએ છે**ઓપ્શન<mark>માંઠા</mark> આપોઅને બીલ પ્રીટીંગ માટેનું ફોરમેટ તથા કો<mark>પીની સંખ્યા</mark>  $u$ સંદ $s$ રો.
- c) એોનલાઈન ઈ-મેઈલ, SMS ને લગતા એોપ્<mark>શ</mark>ન પણ અહીથી સેટ કરી શકાશે. Setup -> Voucher Setup -**>Sales Invoice**

<u>સેટઅપ ->વાઉચર સેટઅપ ->વેચાણ બીલ</u>

# **2. વેચાણ પરત**

**Option**: **Trading -> Sales Entry ->Sales Return**

# ઓપ્શન : ઘરૂ વેપાર ->વેચાણ એન્ટ્રી ->વેચાણ પરત

અહીથી <mark>વેચાણ પરત</mark>ની એન્ટ્રી કરી શકાશે. એન્ટ્રી કરવાની પદઘતી અન<mark>ે અ</mark>ન્ય ઓપ્શન વેચાણ એન્ટ્રી પ્રમાણે જ રહશે.

#### 3. વેચાણ ચલણ

**Option**: **Trading -> Sales Entry ->Sales Challan**

## ઓપ્શન : ધરૂ વેપાર *->*વેચાણ એન્ટી ->વેચાણ ચલણ

અહીથી વેચાણ ચલણની એન્ટ્રી કરી શકાશે. એન્ટ્રી કરવાની પધ્ધતી અને અન્ય ઓપ્શન વેચાણ એન્ટ્રી પ્રમાણે જ રહશે.

สโย :

a) ચલણનો ઉપયોગ કરવા માટે આ ઓપ્શનમાં જાવ.**Setup ->** Company Setup ->Advance Setup.સેટઅપ ->કંપની

.<br>સેટઅપ ->એડવાન્સ સેટઅપ અહીં ચલણ જોઈએ છે ઓપ્શનમાં **ઠા** આપો.

- b) ચલાગ પરથી બીલ બનાવવા માટે આ એપ્શનમાં જાવ. **Option**: **Transaction -> Sales Entry ->Bill from**  Challan.ઓપ્શન : ઘરૂ વેપાર ->વેચાણ એન્ટી ->ચલણ પરથી બીલ
- c) બાકી ચલણ જોવા માટે આ ઓપ્શનમાં જાવ. Report -> **Trading ->Sauda/Challan->Issue Challan.ઓપ્શન:** ZL5M8" **->**3~ J[5FZ **->**;MNF **/**R,6 **->** HFJS R,6
- $x<sub>r</sub>$  વેચાણ સોદા

**Option**: **Trading-> Sales Entry ->Sales Sauda** ઓપ્શન : ઘ**૩ વેપાર ->વેચાણ એન્ટી ->વેચાણ સો**દા

અહીથી વેચાણ સોદાન<mark>ી એ</mark>ન્ટ્રી કરી શકાશે. એન્ટ્રી કરવાની પધ્ધતી અને અન્ય ઓપ્શ<mark>ન વેચાણ એ</mark>ન્ટી પ્રમાણે જ રહશે.

สโย $\,$  :

- <mark>a) સોદાનો ઉપચોગ કરવા માટે આ ઓપ્શનમાં જાવ. Setup</mark> **-> Company Setup ->Advance Setup. ন্বী -**>કંપની સેટઅપ ->એડવાન્સ સેટઅપ અહીં સોદા જોઈએ છે ઓપ્શનમાં 6ા આપો.
- b) વેચાણ બીલ/ ચલણ, સામે સોદા એડજસ્ટ કરવા માટે, બીલ/ ચલણની એન્ટી કરતી વખતે **CTRL+OઆશવાSaudaબટલ પર કલીક કરો જેશી બાકી** સોદાનું લીસ્ટ મળશે.
- c) બાકી સોદા જોવા માટે Report -> Trading -**>Sauda/Challan->Sales Sauda**

ZL5M8" **->**3~ J[5FZ **->**;MNF **/**R,6 **->**J[RF6 ;MNF

સ્ટોક એન્ટી

#### 1 **સ્ટોક હવાલા / પ્રોડકશન**

**Option**: **Trading-> Stock Entry ->Stock Journal Trading-> Production** ઓપ્શન : ઘ**૩ વેપાર ->સ્ટોક એન્ટી ->સ્ટોક હવાલા** 3~ J[5FZ **->**5|M0SXG

વાઉચરનં લીસ્ટ દેખાશે. નવી એન્ટી કરવા માટે Insert આપો અથવા  $\sigma q(New)$  બટન પર કલીક કરો.

સ્ટોક હવાલા/પ્રોડકશનમાંવાઉચર તારીખ અને નંબર આપો.સ્ટોક હવાલામાં પ્રોસેસ પસંદ કરો (એકસેસ/શોર્ટેજ/જનરલ એન્ટ્રી) અને પ્રોડકશનમાં અન્ય પ્રોસેસ પસંદ <mark>કરો. પ્રોડકશનમાં નવી પ્રોસેસ</mark> બનાવવા માટે F3 આપો અથવા નવું બટન પર કલીક કરો. પ્રોસેસ પસંદ કર્યા પછી. પ્રોસેસમાં પસંદ કરેલ પ્રોડકશનની એન્ટી આપમેળે આવશે. એક કરતા વધારે આઈટમની એન્ટી કરવી હોચતો ખાલી લાઈનમાં એન્ટર આપી <mark>ક</mark>રી શકાશે. પહલેથી કરેલ એન્ટીને સુધારવા માટે તે એન્ટી <mark>પર એન્ટર</mark> આપો. એન્ટી ડીલીટ કરવા માટે **CTRL+Y** આપો. એન્ટી સેવ કરવા માટે**એન્ટર** આપો અથવાOKબટન પર કલીક કરો.

 $d\mathcal{U}$ :

- a) પ્રોડકશન/સ્ટોક હવાલાનો ઓપ્શન શરૂ કરવા માટે આ **<u>ऒप्शनमां श्वाय. Setup -> Company Setup ->Advance</u>**  $Setu$ p. સેટઅપ ->કંપની સેટઅપ ->એડવાન્સ સેટઅપ b) પ્રોડકશન વાઉચરનીપ્રોસેસના સેટીંગ માટેઆ એપ્ણનમાં જાવ.
	- Master -> Process Master. માસ્ટર ->પોસેસ

કમીશન

ખેડત એન્ટી

१.भाल आपड सेन्टी

**Option**: **Commission -> Inward Entry**

#### ઓપ્શન : કમીશન -> માલ આવક **એન્ટી**

વાઉચરનું લીસ્ટ દેખાશે. નવી એન્ટી કરવા માટે **ઈનર્સ્ટ** આપો અથવા di(New) બટન પર કલીક કરો.

માલ આવક એન્ટ્રીમાંવાઉચર તારીખ અને નંબર,ખેડૂતનુ<mark>ં ના</mark>મ, વાહન નંબર વગેરે વિગત આપો.પછી આઈટમની વિ<mark>ગત જેવીકે</mark> આઈટમનું નામ, દાગીના અને કીલો. એક કરતા વધારે આઈટ<mark>મ</mark>ની એન્ટી કરવી હોયતો ખાલી લાઈનમાં **એન્ટર આપી** કરી શકાશે.પહેલાથી કરેલ એન્ટ્રીને સુધારવા માટે <mark>તે એન્ટ્રી પર એન્ટર</mark> આપો. એન્ટી ડીલીટ કરવા માટે **CTRL+Y આપો. એન્ટી** સેવ કરવા માટે**એન્ટર** આપો અથવા **ઓકે** બટન પર કલીક કરો.

 $\tilde{dl}$ sı $\cdot$ 

a) ટ્રકભાડા ચુકવણાનું વા<mark>ઉચર ઓટોમેટીક</mark> બનાવવા માટે આ ઓપ્શનમાં જાવ.Setup ->Voucher Setup ->Inward Entry.સેટઅપ -><mark>વા</mark>ઉચર સેટઅપ ->માલ આવક એન્ટી અહી **ટકભાડાનું વાઉચરઓટોમેટીક પાડવું છે** ઓપ્શનમાં **હા** આપો.

b) માલ <mark>આવક સામે</mark> ખેડતને આપેલ ઉપાડની એન્ટી માલ આવક એન્ટ્રીમાં કરી શકાશે.

#### ર. કબાલાબિલ

**Option**: **Commission -> Seller Bill** ઓપ્શન : કમીશન -> કબાલા બિલ

વાઉચરનું લીસ્ટ દેખાશે. નવી એન્ટ્રી કરવા માટે Insert આપો અથવા **નવં**(New) બટન પર કલીક કરો.

કબાલા બિલ એન્ટ્રીમાંવાઉચર તારીખ અને નંબર,ખેડુતનું નામ, વાહન નંબર વગેરે વિગત આપો.પછી આઈટમની વિગત જેવીકે ખરીદનારનું નામ, આઈટમનું નામ, દાગીના અને કીલો.એક કરતા વધારે આઇટમની એન્ટી કરવી હોચતો ખાલી લાઇનમાં **એન્ટર** આપી કરી શકાશે.પહેલાથી કરેલ એન્ટ્રીને સુધારવા માટે તે એન્ટ્રી પર

**એન્ટર** આપો. એન્ટી ડીલીટ કરવા માટે CTRL+Y આપો. એન્ટી સેવ કરવા માટે**એન્ટર** આપો અથવા **ઓકે** બટન પર કલીક કરો.

 $\tilde{dl}$ sı $\cdot$ 

- $a)$  ખર્ચની વિગત સેટ કરવા માટે આ ઓપ્શનમાં જાવ. **Setup -> Voucher Setup ->Seller Bill ->Entry**  Tvpe & Extra Details.સેટઅપ ->વાઉચર, સેટઅપ >કબાલા બિલ ->એન્ટ્રીનો પ્રકાર અને ખર્ચન<mark>ી વિગત</mark>
- b) કબાલા બીલ સેવ કર્યા પછી પ્રી<mark>ન્ટ કરવા માટે</mark> આ ઓપ્શનમાં જાવ. Setup -> Voucher Setup ->Seller Bill.સેટઅપ ->વાઉચર સેટઅપ ->કબાલાબિલ અઠી**ઓનલાઈન બીલ <mark>પીટીંગ જોઈએ</mark> છે**એોપ્શનમાંઠા આપોઅને બીલ <mark>પ્રીટીંગ માટેનું ફો</mark>રમેટ તથા કોપીની સંખ્યા  $u$ ล่ $\varepsilon$ , รอโ $\varepsilon$
- c) ઓનલાઈન ઈ<mark>-</mark>મેઈલ. SMS ને લગતા ઓપ્શન પણ અહીથી <mark>સેટ કરી શ</mark>કાશે. Setup -> Voucher Setup -**>Seller Bill**;[8V5 **->**JFpRZ ;[8V5 **->**SAF,FlA,

૩. ઓટો વેચાણ બિલ

**Option**: **Commission -> Auto Sales Bill** <mark>ઓપ્શન : ક્રમીશન -> ઓટો વેચાણ બિલ</mark>

ખેડત બિલ પરથી ઓટોમેટીક વેચાણ બિલ બનાવવા માટે આ .<br>એોપ્શનનો ઉપયોગ થાય છે.

આ ઓપ્શનમાં બીલની તારીખ આપો અને અન્યવિગતો ઓપ્શનમાંશી પસંદ કરો પછીΩKઆપો અશવા CTRL+FNTFRઆપવાથી વેચાાગ બિલ બનશે.

 $\partial\mathcal{U}$  :

ś

a) ખર્ચ અને VATની વિગત સેટ કરવા માટે આ  $\frac{1}{2}$ องค์ หลัง Setup -> Voucher Setup ->Sales **Bill (Commission) ->Entry Type & Extra Details.** 

# સેટઅપ ->વાઉચર સેટઅપ ->વેચાણ બિલ (કમીશન)->એન્ટીનો પ્રકાર અને ખર્ચની વિગત

- b) વેચાણ બીલ સેવ કર્યા પછી પ્રીન્ટ કરવા માટે આ **ओप्शनमां भाप.Setup -> Voucher Setup ->Sales** <u>Bill (Commission). સેટઅપ ->વાઉચર સેટઅપ -</u> >વેચાણ બિલ (ક્રમીશન)અહીઓનલાઈન બીલ પ્રીટીંગ જોઈએ છેઓપ્શનમાંહા આપોઅને બીલ પ્રીટીંગ માટેન કોરમેટ તથા કોપીની સંખ્યા પસંદ કરો.
- c) ઓનલાઈન ઈ-મેઈલ, SMS ને લગતા ઓપ્શન પણ અહીથી સેટ કરી શકાશે. Setup -> Voucher Setup ->Sales Bill (Commission). સેટઅપ ->વાઉચર <u>સેટઅપ ->વેચાણ બિલ(ક્સીશન)</u>

# $\mathbf x$ . વેચાણ બિલ (ક્રમીશન)

**Option**: **Commission -> Sales Invoice** ઓપ્શન : કમીશન -> વેચાણ બિલ

વાઉચરનુ<mark>ં લીસ્ટ દે</mark>ખાશે. નવી એન્ટ્રી કરવા માટે **ઈનર્સ્ટ** આપો અથવ<mark>ા નવ</mark>ું (New) બટન પર કલીક કરો.

વેચાણ બિલ એન્ટીમાંવાઉચર તારીખ અને નંબર,પાર્ટીનં નામ, ઉઘાર/રોકડ બીલ, એન્ટીનો પ્રકાર વગેરે વિગત આપો.પછી આઈટમની વિગત જેવીકેઆઈટમનું નામ, વજન, ભાવ, અને રકમ. એક કરતા વધુ આઈટમની વિગત ખાલી લાઈન પર એન્ટર આપીને આપી શકાશે. પહેલેથી કરેલી એન્ટ્રી <mark>સુધારવા</mark> માટે, તે એન્ટ્રી પર જઈને **એન્ટર** આપો. એન્ટી**ડીલીટ** કરવા માટે CTRL + Y આપો. ખર્ચની વિગત આપો (ભાડ્/મજૂરી વગેરે)અને VAT ની વિગત આપીને CTRL+ENTERઆપો અથવાOK બટન પર કલીક કરવાથી એન્ટ્રી સેવ થશે.

สโย :

- a) ખર્ચ અને VATની વિગત સેટ કરવા માટે આ ઓપ્શનમાં HFJP **Setup -> Voucher Setup ->Sales Bill (Commission) ->Entry Type & Extra Details** ;[8V5 ->વાઉચર સેટઅપ ->વેચાણ બિલ (ક્રમીશન)->એન્ટીનો પ્રકાર અને ખર્ચની વિગત
- b) વેચાણ બીલ સેવ કર્યા પછી પ્રીન્ટ કરવા માટે આ ઓપ્શનમાં HFJP **Setup -> Voucher Setup ->Sales Bill (Commission).**;[8V5 **->**JFpRZ ;[8V5 **->**J[RF6 lA, (કમીશન)અહીં**ઓનલાઈન બીલ પ્રીટીંગ જોઈએ છે**ઓપ્શનમાંહા આપોઅને બીલ પ્રીટીંગ માટેનું ફોરમેટ <mark>તથા કો</mark>પીની સંખ્યા  $42i\varepsilon$ , ระโ $\Omega$
- c) ઓનલાઈન ઈ-મેઈલ, SMS <mark>ને લગતા ઓ</mark>પ્શન પણ અહીંથી ;[8 SZL XSFX[P **Setup -> Voucher Setup ->Sales Bill (Commission).** ;[8V5 **->**JFpRZ ;[8V5 **->**J[RF6 બિલ (કમીશન)
- પ. વેચાણ બિલ અને કબાલા બિલમાં વેચાણ પાર્ટી બદલવી

**Option**: **Commission -> Change Party** ઓપ્શન : કમીશન -> પાર્ટી બદલવી

આ એોપ્શનમાં બિલની તારીખ,પાર્ટીનું નામ અને બદલવાની પાર્ટીનું નામ આપો.પસંદ કરેલ પાર્ટીના જે તે તારીખના બધા બિલ દર્શાવાશે. જે બિલમાં પાર્ટીનું નામ બદલવું હોય તે બિલ પર **એન્ટર** .<br>આપો.પાર્ટીનં નામ વેચાણ બિલ અને જે તે કબાલા બિલમાં સુધરી જગે

પછી**ઓકે**આપો અથવાCtrl + Enterઆપવાથી પાર્ટી બદલી જશે.

ખાતા

### રોકડ / બેંક એન્ટી

કિશાનમાં રોકડ/બેંક એન્ટી કરવા માટે તમારી જરૂરીયાત પ્રમાણે ઘણા ઓપ્શન આપેલ છે.

## ૧.કવિક એન્ટ્રી

કવિકએન્ટ્રી રોકડ / બેંક વ્યદવારોની એન્ટ્રી માટેનો સરળ અને ઝડપી ઓપ્શન છે.

**Option**: **Accounts -> Quick Entry ->Cash / Bank**

ઓપ્શન : ખાતા ->કવિક એન્ટ્રી ->રોકડ / બેંક

અહી રોકડ / બેંક ખાતુ લીસ્ટમાંથી પસંદ કરો<mark>.પછી આવક</mark> અથવા  $4540$   $1, 50$ 

જે તે એન્ટ્રી પ્રકાર મુજબના વાઉચરનું લી<mark>સ્ટ આવશે.</mark>આ લીસ્ટમાં :

- a) નવી એન્ટ્રી કરવા માટે ખાલી લાઈન પર એન્ટર આપો.વાઉચરની તારીખ,વાઉચર / ચેક નં.,ખા<mark>તાનું નામ, ર</mark>કમ અને વિગતની એન્ટ્રી કરો.
- b) પહેલેથી કરેલી એન્ટ્રી **સુધારવા** માટે, તે એન્ટ્રી પર જઇને **એન્ટર** આપો. એન્ટ્રી**ડીલીટ કરવ<mark>ા માટે CTRL + Y</mark> આપો.**
- c) વાઉચરનો પ્રકાર(આવક/ચકવણં) બદલવા માટે**F3**આપો અથવા**વાઉચરનો પ્રકાર પ**ર કલિક કરો.
- d) રોકડ/બેંક <mark>ખાત બદ</mark>લવા માટે F4 આપો અથવા**ખાતુ બદલવું** પર  $$8$ તિક કરો.
- e) તારીખની રેન્જ બદલવા માટે F2 આપો અથવા**તારીખ** પર ફલિક કરો.
- f) થયે<mark>લી</mark> એન્ટીને ઓડીટ કરવા માટે**TAB**આપો અથવા**ઓડીટ** પર ફલિક કરો.

<mark>ર. સરળ</mark> એન્ટી

**Option**: **Accounts -> Cash Entry**  ઓપ્શન : ખાતા -> રોકડ એન્ટ્રી **Option**: **Accounts -> Bank Entry**  ઓપ્શન : ખાતા -> બેંક એન્ટ્રી

વાઉચરના પ્રકારનું લીસ્ટ(રોકડ આવક / રોકડ ચુકવણું / બેંક આવક/ બેંક જાવક / રોકડ-બેંક) દેખાશે. જોઈતો વાઉચરનો પ્રકાર પસંદ કરી **એન્ટર** આપો.

પસંદ કરેલ વાઉચર પ્રકારના વાઉચરનું લીસ્ટ દેખાશે. નવી એન્ટ્રી કરવા માટે ઈનર્સ્ટ આપો અથવા નવું (New) બટન પર કલીક કરો.

ચેક બક(બેંક ચકવણું) અને સ્લીપ બક(બેંક આવક) ન<mark>ી એન્ટી માટે.</mark> ચોગ્ય બેંક ખાતુ પસંદ કરો. પછી વાઉચર નંબર, તારીખ, ખાતાનું નામ, રકમ અને વિગતની એન્ટી કરો.

રોકડ આવક / ચુકવણાની એન્ટ્રી માટેરોકડ <mark>ખાતુ પસંદ</mark> કરો અને વિગત આપો.

नोंध $\,$  :

રોકડ/ બેંક એન્ટ્રીમાં વધારા<mark>ની</mark> વિગતો જેવીકેકસર/ વટાવ/ બેંક કમીશન વગેરેમાટે એન્ટ્રીનો પ્રકાર/ખર્ચન<mark>ી વિ</mark>ગતવાઉચર સેટઅપમાંથી આપી શકાચ.

૩. એકથી વધુ એન્ટ્રી

એક થી વધારે ખાતાની આવક /ચૂકવણાની એન્ટી કરવા માટે :

**Option**: **Accounts-> Journal Entry**  ઓપ્શન : ખાતા -> હવાલા એન્ટી

વાઉચરના પ્રકારનું લીસ્ટ(રોકડ આવક / રોકડ ચુકવણું / બેંક આવક/ બેંક જાવક / રોકડ-બેંક) દેખાશે. જોઈતો વાઉચરનો પ્રકાર પસંદ કરી **એન્ટર** આપો.

પસંદ કરેલ વાઉચર પ્રકારના વાઉચરનું લીસ્ટ દેખાશે. નવી એન્ટ્રી કરવા માટે **ઈનર્સ્ટ** આપો અથવા **નવું** (New) બટન પર કલીક કરો.

અહીં વાઉચર તારીખ વગેરે વિગત આપો.અને એન્ટીની વિવિધવિગત આપો. અહીં પહેલું ખાતુ હંમેશા રોકડ/બેંક ખાતુ હશે.

CJF,F **/** S =[0L8 GM8 **/** 0[AL8 GM8

**Option**: **Accounts-> Journal Entry**  ઓપ્શન : ખાતા -> **હવાલા એન્ટ્રી** 

વાઉચરના પ્રકારનં લીસ્ટ(હવાલા/ કેડીટ નોટ / ડેબીટ નોટ) દેખાશે. જોચતો વાઉચરનો પ્રકાર પસંદ કરી **એન્ટર** આપો.

પસંદ કરેલ વાઉચર પ્રકારના વાઉચરનું લીસ્ટ દેખાશે. નવ<mark>ી એ</mark>ન્ટી કરવા માટે **ઈનર્સ્ટ** આપો અથવા **નવું** (New) બટન પર કલીક કરો.

અહીં વાઉચર તારીખ વગેરે વિગત આપો.<mark>અને એન્</mark>ટીની વિવિધવિગત આપો.જો આ વાઉચરની અસર વેટ <mark>રીપોર્ટમાં આપવા</mark>ની હોચતો, ટેકસ ટાઈપ ઓપ્શનમાં VAT પસંદ કરવું જરૂર<mark>ી છે.</mark>

# રીપોર્ટીંગ

# $\dim / \overline{\mathcal{E}}$  and

<u>કિશાન પાર્ટીનું બેલેન્સ બે રીતે રાખે છે.</u>

#### ๆ. ละด

સરળ રીત પ્રમાણે પાર્ટીના આવક / ચુકવણાને નેટ રકમ સામે એડજસ્ટ કરવામાં આવે છે.

**Option**: **Report -> Outstanding ->Receivable** VM%XG o ZL5M8" **->** p3ZF6L **->**J[5FZL ,[6F ;FDFgI ,[6F રીપોર્ટ માટે

**Option**: **Report -> Outstanding ->Payable**  ઓપ્શન : રીપોર્ટ -> ઉઘરાણી ->વેપારી દેણા સામાન્ય દેણા રીપોર્ટ માટે

**Option**: **Report -> Outstanding ->Pending Cash Memo** 

**ઓપ્શન : રીપોર્ટ -> ઉઘરાણી ->બાકી કેશનેમો** બાકી કેશનેમોના રીપોર્ટ માટે

### ર. બીલ ટુ બીલ

આ રીત પ્રમાણે પાર્ટીના આવક / ચકવણાની રકમને જે તે <mark>બીલની</mark> રકમ સામે એડજસ્ટ કરવામાં આવે છે. ખાતે જમા કરવાન<mark>ી સુવીઘા</mark> પાગ છે. **Option**: **Report -> Outstanding ->Bill wise Receivable ઓપ્શન : રીપોર્ટ -> ઉઘરાણી ->બીલ મુજબવે<mark>પારી દેણા </mark> બીલ ટ્** ભીલ દેણા રીપોર્ટ માટે

**Option**: **Report -> Outstanding ->Bill wise Payable ઓપ્શન : રીપોર્ટ -> ઉઘરા<mark>ણી ->બીલ મુજ</mark>બવેપારી લેણા** બીલ ટ લીલ લેણા રીપોર્ટ માટે

ઉપરના ઓપ્શન પસંદ કરવાથી વિવિધ રીપોર્ટ ફોરમેટનું લીસ્ટ દેખાશે. રીપોર્ટ જોવા માટે ચોગ્ય કોરમેટ પસંદ કરો.

สโย $:$ 

- a) બીલ ટુ બીલ ઉઘરાણી શરૂ કરવા માટે આ એપ્શનમાં HFJP**Setup -> Company Setup ->Advance Setup**  સેટઅપ -> કંપની સેટઅપ ->એડવાન્સ સેટઅપ અહીબીલ ટ <mark>બીલ ઉદ્યરાણી જોઈએ છે</mark>ઓપ્શનમાંઠા આપો.
- b) માસીક લેણા/ દેણાનો ગ્રાક જોવા માટે**CTRL+G** આપો અથવાગ્રાક બટન પર કલીક કરો.
- c) ઉઘરાણી લેટર પ્રીન્ટ કરવા માટે CTRL+P આપો અથવા**પ્રીન્ટ** બટન પર કલીક કરો.
- d) પાર્ટીને ઉઘરાણીનો SMS મોકલવા માટે **CTRL+M** આપો અથવાSMS બટન પર કલીક કરો.
- e) ઉઘરાણીનો ઈ-મેઈલ મોકલવા માટેપ્રીન્ટ બટન પર કલીક કરીને રીપોર્ટમાં ઈ-મેઈલ પસંદ કરવાથી ઈ-મેઈલ મોકલવા માટેની સ્કીન ખુલશે.

f) એનાલીટીકલ રીપોર્ટ જેવાકે પર્કોમન્સ રીપોર્ટ જોવા માટે  $CTRL+A$  આપો અથવા**એનાલીત્રીત્ર**ા બટન, પર કલીક કરો.

# J[RF6 **/** BZLNL **/** :8MS VG[ **VAT** ZL5M8";

<u>i. ખરીદ / વેચાણ રજીસ્ટર</u>

### **ધ3 ખરીદ/વેચાણ માટે**

**Option**: **Reports ->Trading -> Register ->Sales Register** ઓપ્શન : રીપોર્ટ -> ઘ**૩ વેપાર ->રજીસ્ટર ->વેચાણ રજીસ્ટર Option**: **Reports ->Trading -> Register ->Purchase Register**

ઓપ્શન : રીપોર્ટ -> ઘરૂ વેપાર ->રજી<mark>સ્ટર ->ખરીદ</mark> રજીસ્ટર

#### SIE bisfles

**Option**: **Reports ->Commission -> Register ->Sales Register**

ઓપ્શન : રીપોર્ટ -> <mark>કમીશન ->રજી</mark>સ્ટર ->વેચાણ રજીસ્ટર **Option**: **Reports ->Commission -> Register ->Seller Register**

VM%XG o ZL5M8" **->** SDLXG **->**ZHL:8Z **->**B[0]T ZHL:8Z

ઉપરના ઓપ્શન પસંદ કરવાથી વિવિધ પ્રકારના ખરીદ/વેચાણ રજીસ્ટર કોરમેટનું લીસ્ટ દેખાશે. રીપોર્ટ જોવા માટે ચોગ્ચ ફોરમેટ પસંદ **એન્ટર** આપો.

### સ્ટોક રીપોર્ટ

# ઘ3 વેપારના સ્ટોક માટે **Option**: **Reports ->Trading -> Stock Reports ->Product Ledger**

ઓપ્શન : રીપોર્ટ -> ઘરૂ વેપાર ->સ્ટોક રીપોર્ટ ->આઈટમની ખાતાવહી

ઉપરના એોપ્શન પસંદ કરવાથી વિવિધ પ્રકારના આઈટમ/સ્ટોક રીપોર્ટ ફોરમેટનું લીસ્ટ જોવા મળશે જેવા કેઆઈટમની ખાતાવઠી સ્ટોક રુટેટમેન્ટઅને સ્ટોક સ્ટેટમેન્ટ રકમ સાથે વેગેર. રીપોર્ટ જોવા માટે ચોગ્ચ કોરમેટ પસંદ **એન્ટર** આપો. આ રીપોર્ટમાં કોઈ એક આઈટમની ખાતાવઠી જોવા માટે તે આઈટમ પર **એન્ટર** આપો.

*નોંધ :* એનાલીટીકલ રીપોર્ટ જેવાકે સ્ટોક કીકો રીપોર્ટ, ઘટત<mark>ા સ્</mark>ટોકનો રીપોર્ટ, એકથી વધુ આઈટમની ખાતાવહી વગેરે, જોવા માટે આઈટમની **ખાતાવઠીના રીપોર્ટમાંCTRL+Pઆપો.** 

**Option**: **Report ->Trading ->Stock Reports ->Party wise Report**

ઓપ્શન : રીપોર્ટ -> ઘરૂ વેપાર ->સ્ટો<mark>ક રીપોર્ટ -></mark>પાર્ટી મુજબ રીપોર્ટ

ઉપરના ઓપ્શન પસં<mark>દ</mark> કરવા<mark>થી વિ</mark>વિધ પ્રકારના પાર્ટી/આઈટમ  $\mu$ માાગેના વેચાાગ અને સ્ટોક રીપોર્ટ જોવા મળશે જેવા કે પાર્ટી પમાાગે આવક સમરી/જાવક સમરી,રીપોર્ટ જોવા માટે ચોગ્ચ કોરમેટ પસંદ **એન્ટર** આપો

# કમીશન સ્ટોક માટે

**Option**: **Reports ->Commission -> Stock Reports - >Product Ledger**

<u> એોપ્શન : રીપોર્ટ -> કમીશન ->સ્ટોક રીપોર્ટ ->આઈટમની ખાતાવઠી </u>

**Option**: **Report ->Commission ->Stock Reports ->Inward Register**

ઓપ્શન : રીપોર્ટ -> કમીશન ->સ્ટોક રીપોર્ટ ->આવક રજીસ્ટર

**iii. VAT ปีู่นิเ**ธิ์ / VAT ธิโต์ล

**Option**: **Report -> VAT ->Sale-Purchase Summary** ઓપ્શન : રીપોર્ટ -> વેટ ->ખરીખ-વેચાણ સમરી ઉપરના ઓપ્શનમાં જવાથી વિવિદ્ય પ્રકારના $\Delta$ AT ગાગતરીના રીપોર્ટ મળશે જેવા કે VAT સમરી, કેડીટ નોટ રજીસ્ટર, ડેબીટ નોટ રજીસ્ટર વગેરે.

# **Option**: **Report -> VAT ->VAT Reports** ઓપ્શન : રીપોર્ટ -> વેટ ->વેટ રીપોર્ટ

ઉપરના એોપ્શનમાં જવાથી સરકારી નીચમ પ્રમાણેના વેટના કોર્મ <mark>મળશે.</mark>

# **Option**: **Report -> VAT ->E-Return Form**  ઓપ્શન : રીપોર્ટ -> વેટ ->ઇ-રીર્ટન કોર્<del>ગ</del>

ઉપરના એોપ્શનમાં જવાથી સરકારી નીચમ પુમાણેન<mark>ા વેટના ઈ-રીર્ટન કોર્</mark>મ મળશે.

### ખતાના રીપોર્ટ

# 1. એકાઉન્ટ બુકસ ખાતાવઠી

# **Option**: **Report -> Account Books ->Ledger** ઓપ્શન : રીપોર્ટ <u>-> એકાઉન્ટ બુ</u>કસ ->ખાતાવઠી

<u>ઉપરના એોપ્શનમાં જવાથી વિવિદ્ય પ્રકારના ખાતાના લીસ્ટ જોવા મળશે.</u> રીપોર્ટ જોવા માટે ચોગ્ય કોરમેટ પસંદ **એન્ટર** આપો. માતાના <mark>લીસ્ટમાં કોઇ એક માતાની માતાવઠી જોવા માટે તે માતા</mark> પર **એન્ટર** આપો.

 $\partial \widetilde{\partial} \mathcal{E}$  :

- a) **એકથી વધ ખાતાની ખાતાવહી** પ્રીન્ટ કરવા માટે. રીપોર્ટના <u>તીસ્ટમાંથી પ્રઠેલો રીપોર્ટ પસંદ કરો અને CTRL+P આપો અથવા</u>  $\mathbf{y}$ ીજ્ટ બટન પર કલીક કરો.
- b) **CTRL+F2**આપો અથવા **કોરમેટ** બટન પર કલીક કરવાથી વિવિધ પ્રકારના ખાતાવઠીના ફોરમેટ મળશે જેવાકે ઉભા રીપોર્ટ, આડા રીપોર્ટ. માસીક સમરી. દૈનીક સમરી વગેરે.
- c) {+} કી થી ખાતાવહીમાં આગળના ખાતામાં (અનુક્રમ પ્રમાણે) અને { -}કી થી પાછળના ખાતામાં જવાશે.
- d) ખાતાના નામ પર કલીક કરવાથી ખાતાનું લીસ્ટ આવશે. બીજ્ ખાત જોવા માટે ખાત પસંદ કરીને **એન્ટર** આપો.
- e) CTRL+G આપવાથી અથવા **ગ્રાક** બટન પર કલીક કરવાથી ગ્રાક જોઈ શકાશે/પીન્ટ કરી શકાશે.
- f) ખાતાવઠીના રીપોર્ટના સેટઅપ માટે**CTRL+F3** આપો અથવા સેટઅપ બટન પર કલીક કરો.
- g) કોઈપણ વાઉચર સુધારવા માટે તે વાઉચર પર **એન્ટર** આપો અથવા **ડબલ-કલીક** કરો.
- h) કોઈપણ વાઉચર ઉડાડવા માટેCTRL+Y આ<mark>પો ઉડાડવું બ</mark>ટન પર કલીક કરો.
- i) નવું વાઉચરઉમેરવા માટેINSERT આ<mark>પો અથવા નવું</mark> બટન પર કલીક કરો
- j) રીપોર્ટ પ્રીન્ટ કરવા માટેCTRL+P આપો અથવા**પ્રીન્ટ** બટન પર કલીક કરો.

### ગેજરોળ

# **Option**: **Report -> Account Books ->Cash Book** ઓપ્શન : રીપોર્ટ -> એકાઉન્ટ બુકસ ->રોજમેળ

રોકડ ખાતા<mark>ન</mark>ા ગ્રુપ હેઠળ ખોલેલ ખાતાનું લીસ્ટ આવશે.જે તે ખાતાનો રોજમેળ જોવા માટે તે રોકડ ખાતા પર **એન્ટર** આપો.

#### $\overline{d}$ u  $\overline{z}$

- $\lambda$ a) **ઘટતી પુરાંત**જોવા / એકજસ્ટ કરવા માટે, રોજમેળમાં F4આપો.
- b) ઉપર દર્શાવેલ **ખાતાવઠી**ના બધા ઓપ્શન **રોજમેળ**માં પણ મળશે.

#### બૅક બક

**Option**: **Report -> Account Books ->Bank Book** ઓપ્શન : રીપોર્ટ -> એકાઉન્ટ બુકસ ->બેંક બુક

0<del>]ક</del> ખાતા/ બેંક ઓસીસી ખાતા ના ગ્રુપ હેઠળ ખોલેલ ખાતાનું લીસ્ટ આવશે.જે તે ખાતાની બેંક બક જોવા માટે તે બેંક ખાતા પર **એન્ટર** આપો.

 $\tilde{dl}$ sı $\cdot$ 

- a) બેંક રીકન્સીલેશન માટે, બેંક બુકમાં**F6**આપો.
- b) ઉપર દર્શાવેલ **ખાતાવઠી**ના બધા ઓપ્શન **બેંક બુક**માં પણ મળશે.

### આવરો

**Option**: **Report -> Account Books ->Day Book** ઓપ્શન : રીપોર્ટ -> એકાઉન્ટ બુકસ ->આવરો

આ ઓપ્શનમાં જવાથી આવરો મુળશે. આ<mark>વરામાં દ</mark>ર્શાવાતા વાઉચરનો પ્રકાર સીલેકટ/ડીસીલેકટકરવા માટે**F4**આપો.

สโย $:$ ઉપર દર્શાવેલ **ખાતાવઠી**ના બધ<mark>ા </mark>એપ્શન **આવક**માં પણ મળશે.

2. ફાઈનલ રીપોર્ટ

#### કાચુ સરવૈયું

**Option**: **Report -> Balance Sheet ->Trial Balance** <u>ઓપ્શન : રીપોર્ટ ->સરવૈચાના રીપોર્ટ ->કાચુ સરવૈચું</u>

<u>આ એોપ્શનમાં જવાથી કાચ સરવેચં મળશે.અહીCTRL+F2આપતા</u> અથવા**કોરમેટ**બટન પર કલીક કરવાથી વિવિધ કોરમેટ જોવા મળશે.કોઈ પણ ખાતા પર **એન્ટર** આપવાથી અથવા **ખાતાવઢી** બટન પર કલીક કરવાથી તે ખાતાની ખાતાવહી જોવા મળશે.રીપોર્ટ સેટઅપ માટે**CTRI+F3**આપો અશવા **ઝેટઅપ** બટન પર કલીક કરો

# વેપાર ખાત

**Option**: **Report -> Balance Sheet ->Trading Account** ઓપ્શન : રીપોર્ટ -> સરવૈયાના રીપોર્ટ ->વેપાર ખાત

આ ઓપ્શનમાં જવાથી વેપાર ખાતુ મળશે.અહી CTRL+Sઆપવાથી અથવા**શીડચલ સેટઅપ** બટન પર કલીક કરવાથી શીડચલ પ્રમાણે પીન્ટીંગ સેટઅપ થશે. અહીં CTRL+Mઆપવાથી અથવા **સ્ટોકની** રીત બટન પર કલીક કરવાથી સ્ટોક ગણવાની પદઘતી પસંદ કરી શકાશે. અઠી CTRL+Zઆપવાથી અથવા**આખર સ્ટોક** બટન પર કલીક કરવાથી સ્ટોકની રીતમાં**નકી** પસંદ કરેલ ઠોચ ત્યારે આખર સ્ટોકની કીમત આપી શકાશે.

#### નફા-નુકસાન ખાતુ

**Option**: **Report -> Balance Sheet ->P & L Statement** ઓપ્શન : રીપોર્ટ -> સરવૈયાના રીપોર્<mark>ટ ->ન</mark>ફા-નુકસાન ખાતુ આ ઓપ્શનમાં જવાથી નફા-નક<mark>સાન ખાતુ મળ</mark>શે.અહી**F4**આપવાથી અથવા**વેપાર ખાતુ**બટન પર કલીક કરવાથી વેપાર ખાતુ ખુલશે અને**F3**આપવાથી અથવા**ઓટો એન્ટ્રી બટ**ન પર કલીક કરવાથી ખર્ચના વાઉચરની ઓટો એન્ટ્રી <mark>થશે</mark>.

### પાકુ સરવૈર્યુ

**Option**: **Report -> Balance Sheet ->Balance Sheet** ઓપ્શન : રીપોર્ટ -> સરવૈયાના રીપોર્ટ ->પાકુ સરવૈચું

આ ઓપ્શનમાં જવાથી પાક્ સરવેચું મળશે.અહી**F4**આપવાથી અથવાનફા-નુકસાન ખાતુબટન પર કલીક કરવાથી નફા-નુકસાન ખાતુ ખલશે અને**F3**આપવાથી અથવા**હવાલાની અસર** બટન પર કલીક કરવાથી હવાલાની અસર જોઈ શકાશે.

# $2$ มดุข ว่าบันธุ์ม

### એનાલીટીકલ રીપોર્ટસ

1. એનાલીસીસ રીપોર્ટ

**Option**: **Report -> Analytical Report ->Performance Report**

ઓપ્શન : રીપોર્ટ -> એનાલીટીકલ રીપોર્ટ ->એનાલીસીસ રીપોર્ટ

આ ઓપ્શન ત્રણ વર્ષની ગ્રપ પ્રમાણેની સરખામણી દર્શાવશે. **F5**આપવાથી અથવા**રેશીચો એનાલીસીસ** બટન પર કલીક કરવાથી વિવિદ્ય પકારના રેશીચો એનાલીસીસ મળશે.

### 2. **ખરીદ / વેચાણ રીપોર્ટ**

**Option**: **Report -> Analytical Report ->Sale / Purchase Report**

ઓપ્શન : રીપોર્ટ -> એનાલીટીકલ રીપોર્ટ ->ખરીદ/વેચાણ રીપોર્ટ

આ ઓપ્શન વિવિધ પ્રકારના ખરીદ/વેચાણન<mark>ા એનાલી</mark>સીસ  $E$ શાવિશે.

### $3.$   $10\%$  મુજબ રીપોર્ટ

**Option**: **Report -> Analytical Report ->Party wise Report**

# ઓપ્શન : રીપોર્ટ <mark>-> એનાલીટીક</mark>લ રીપોર્ટ ->પાર્ટી મુજબ રીપોર્ટ

આ એપ્શન વિવિધ પ્રકારના પાર્ટી /ગામ /એરીચા પ્રમાણેનાખરીદી અને વેચાણના એનાલીસીસ રીપોર્ટ દર્શાવશે.

#### $4.$  એકાઉન્ટ એનાલીસીસ

**Option**: **Report -> Analytical Report ->Account Analysis** ઓપ્શન : રીપોર્ટ -> એનાલીટીકલ રીપોર્ટ ->એકાઉન્ટ એનાલીસીસ

આ એોપ્શન વિવિધ પ્રકારના ખાતા પ્રમાણેના વ્યવહારના એનાલીસીસ રીપોર્ટ દર્શાવશે.

#### $5.$   $\dot{55}$   $\dot{56}$

**Option**: **Report -> Analytical Report ->Fund Flow** ઓપ્શન : રીપોર્ટ -> એનાલીટીકલ રીપોર્ટ ->કંડ કલો

આ ઓપ્શન મહીના પ્રમાણે ચાલ મૂડી અને આઉટ કલો દર્શાવશે.

#### 6. કેશ ફલો (રોકડ પ્રવાહ)

**Option**: **Report -> Analytical Report ->Cash Flow** ઓપ્શન : રીપોર્ટ -> એનાલીટીકલ રીપોર્ટ ->કેશકલો

આ ઓપ્શન મઠીના પ્રમાણે રોકડની આવક-જાવક દર્શાવ<mark>શે.</mark>

વ્યાજની ગણતરી

**Option**: **Report -> Other Report ->Interest Report** ઓપ્શન : રીપોર્ટ ->અન્ય રીપોર્ટ ->વ્યાજનો રીપોર્ટ

આ ઓપ્શન વ્યાજની ગણતરી (સાદ<mark>ી અને ચ</mark>કુવૃદઘી) કરીને  $\tilde{B}$  (દિવિધો) ડિમાન મિમરી હોય છે. જિલ્લાના અને TDS ની ગાગતરી સારે લોકો

# **Option**: **Report -> Other Report ->Bill wise Interest** ઓપ્શન : રીપોર્ટ ->અન્ય રીપોર્ટ ->બીલ મુજબ વ્યાજનો રીપોર્ટ

આ ઓપ્શન બીલ ટ બીલ વ્યાજની ગણતરી (સાદી અને ચકવદ્દ્યી) કરી<mark>ને</mark> હવાલા અને TDS ની ગણતરી માટે ઉપચોગી છે.

### $\overline{\mathbf{s}}$  and  $\overline{\mathbf{s}}$

**Option**: **Report -> Other Report ->Forms Report** <mark>ઓપ્શ</mark>ન : રીપોર્ટ ->અન્ય રીપોર્ટ ->કોર્મના રીપોર્ટ

આ ઓપ્શન વિવિધ પ્રકારના બાકી કોર્મના રીપોર્ટ દર્શાવશે. અહીં ફોર્મ ઉઘરાણી પત્રક પ્રીન્ટ કરવાની સુવીદ્યા પણ મળશે.

**TDS** CJF,F4 OMD"**16 A** VG[ VgI **TDS** ZL5M8";

**Option**: **Utility->Havala->TDS ->TDS Payable** ઓપ્શન : ચટીલીટી ->હવાલા->TDS-> TDS ચકવવા પાત્ર

આ ઓપ્શન TDS જે આપણા લારા કાપવામાં આવે તે અને સરકારમાં ચૂકવવા પાત્ર છે તેનો રીપોર્ટ આપશે.અહી**CTRL+H** આપવાથી અથવા**હવાલા**બટન પર કલીક કરવાથી TDS ના હવાલા นรดิ

**Option**: **Utility ->Havala->TDS ->TDS Deducted by Other** ઓપ્શન : ચુટીલીટી -> હવાલા -> TDS-> TDS (અન્ય <u>બ્રારા કપાત)</u>

આ ઓપ્શન TDSજેઅન્ય પાર્ટી લ્રારા કપાત કરવામાં આવે તેનો રીપોર્ટ આપશે.

# **Option: Utility ->Havala-> TDS Challan** ઓપ્શન : યુટીલીટી -> **હવાલા -> TDS ચલણ**

ઉપરના એોપ્શન લારા T<mark>DS ના હવાલા પાડ્યા પછી **કોર્સ** 16 A</mark>અને અન્ય TDS ને લગતા રીપોર્ટ અહીંથી મળશે.

*નોંધ :* TDS ની વિગત(TDSનો રેટ/લીમીટ વગેરે)ખાતુ ખોલતી વખતે આપવી અથવ<mark>ા આ ઓપ્શનમાં જવું. Option: Utility ->Havala-</mark> **>Havala Setup.** ઓપ્શન : ચૂટીલીટી -> **હવાલા ->**હવાલા સેટઅપ

આખર હવાલા અને નવું વર્ષ

<sup>|</sup> વ્યાજ/ ઘસારો / મુડી હવાલા

**Option**: **Utility ->Havala->Interest** ઓપ્શન : યુટીલીટી -> **હવાલા ->વ્યાજ** 

આ ઓપ્શન સીકયોર્ડ/અનસીકયોર્ડ લોન પર ચુકવવા પાત્ર iMashi**na.** Altimus HATAIRT-H zaha fepîrê jî faxiro પર કલીક કરવાથીહવાલા એન્ટ્રી થશે.

#### **Option**: **Utility ->Havala->Depreciation**

#### ઓપ્શન : યુટીલીટી -> **હવાલા ->**ઘસારો

આ ઓપ્શન મીલકત પર ગણાતા ઘસારાનો રીપોર્ટ Eશાવિશે અઠી**CTRL+H આપવા**થી અ<mark>થવાઠવાલા</mark>બટન પર કલીક કરવાથીહવાલા એન્ટી થશે.

**Option**: **Utility ->Havala->Capital** ઓપ્શન : ચૂટીલીટી -> **હવાલા ->**મૂડી

આ ઓપ્શન મુડીના નફા-નુકસાન<mark>ના ભા</mark>ગના રીપોર્ટ દર્શાવશે.અહીCTRL+H આપવાથી અથવા**હવાલા**બટન પર કલીક કરવાથીહવાલા એન્ટી થશે.

*નોંધ :* વ્યાજ / ઘસારો / મુડીના હ<mark>વાલાની</mark> વિગત જે તે ખાતુ ખોલતી વખતે આપી શકાશે અથ<mark>વા</mark>આ ઓપ્શનમાંથી અપાશે. Option: Utility ->Havala->Havala Setup. ઓપ્શન : યુટીલીટી -> *<u> ઠવાલા->ઠવાલા સેટઅપ</u>* 

 $\sigma$ gi qu  $\delta$ azq

**Option**: **Utility -> Year End ->New Year** <u>ઓપ્શન: ચૂટીલીટી ->વર્ષાન્ત->નવ વર્ષ</u>

આ ઓપશનથી નવું નાણાકીય વર્ષ ખુલશે. નવ વર્ષ શરૂ થયા બાદ પાછળના વર્ષમાં કેરફાર કરેલ હોચતો તેની માતે અસર આપવા માટે અને સ્ટોક અપડેટ કરવા માટે આ  $\frac{\partial u}{\partial t}$   $\frac{\partial u}{\partial t} = \frac{\partial u}{\partial x}$  and  $\frac{\partial u}{\partial x} = \frac{\partial u}{\partial x}$  and  $\frac{\partial u}{\partial x} = \frac{\partial u}{\partial x}$ Balance ઓપ્શન: ચુટીલીટી ->વર્ષાન્ત->પુરાંત ખેચવી

# અન્ય ઉપચોગી ઓપ્શન

#### ડેટા ઓડીટ

એન્ટ્રી થચેલ ડેટાને ચેક/ટેલી કરવા માટે ઓડીટ ઓપ્શન ઉપચોગી છે.આ ઓપ્શનથી વાઉચરને ચેકડ અથવા ઓડીટેડ તરીકે <mark>મા</mark>ર્ક કરી શકાશે. કોઈ પણ એન્ટીને કોઈ પણ રીપોર્ટમાં ઓડીટ <mark>કર</mark>વા માટે**TAB**આપો અથવા**ઓડીટ**બટન પર કલીક કરો.ચેકડ (V ) ની નીશાની તે એન્ટીમાં બતાવશે.

ઓડીટ થયેલી એન્ટ્રીને લોક અથવા પાસવર્<mark>ડ પ્રોટેકટ કરી</mark> શકાશે. ઓડીટેડ એન્ટ્રીને પાસવર્ડ પ્રોટેકટ કરવા <mark>માટે આ</mark> ઓપ્શનમાં HFJP**Option**: **Setup -> Company Setup ->General Options**

**ઓપ્શન : સેટઅપ ->કંપની સેટઅપ->પુરાંત ખેચવી** અહીં **ઓડીટ** કરેલ વાઉચર લોક કરવા છે ઓપ્શનમાં હા આપો.જો દરેક ઓડીટ વખતે પાસવર્ડ આપવો હોય તો **દરેક ઓડીટ વખતે પાસવર્ડ** ઓપ્શનમાં **હા** આપો.

#### 8ટા ફ્રીઝ

**Option**: **Utility->Advance Utility->Data Freeze** ઓપ્શન : ચૂટીલીટી -> એડવાન્સ ચુટીલીટી ->ડેટા ફ્રીઝ કોઈ ચોકસ વાઉચર પ્રકારના વાઉચરને લોક કરવા માટે અથવા કોઈ ચોકસ તારીખ મદતના ડેટા લોક કરવા માટે આ ઓપ્શન ઉપયોગી  $\mathbf{g}_z$ 

## પર્સનલ <mark>ડા</mark>ચરી

**Option**: **Utility -> Personal Diary** .<br>ઓપ્શન : યુટીલીટી -> પર્સનલ ડા**ચ**રી આ ઓપ્શનમાં ચાદી, પત્ર વ્યવહાર, સરનામા બુક, કેલેન્ડર વેગેરે યુટીલીટી મળશે.

# સીક્યુરીટી

કિશાન સોફટવેર ત્રણ પ્રકારની સીકચુરીટી આપે છે.

a) સોકટવેર સીકચરીટી

સોકટવેર પાસવર્ડ સેટ કરવા માટે આ ઓપ્શનમાં જાવ.Option: **Setup -> Security ->Setup** VM%XG o ;[8V5 **->** ;LSI]ZL8L **->** ત્રેટરમપ

અહી **સીક્યુરીટી પ્રકારમાં સોફટવેર મુજબ** આપો.કિશાન સોફટવેર પાસવર્ડ પછશે. એક વાર પાસવર્ડ સેટ થય ગયા પછી જયારે પણ સોફટવેર ચાલુ થશે ત્યારે કિસાન પાસવર્ડ પુછશે. b) કંપની પ્રમાણે સીક<u>્યુ</u>રીટી કંપની પાસવર્ડ સેટ કરવા માટે આ ઓપ્શનમાં જાવ. Option: Setup -> Security ->Setup ઓપ્શન : સેટઅપ -> સીકચ<mark>ુરી</mark>ટી - $>$  સેટઅપ અહીં **સીક્યુરીટી પ્રકાર**માં **નહીં** આપો. પછી કંપની માસ્ટર<mark>માં જવ</mark>ં અને પાસવર્ડ સેટ કરો. એક વાર પાસવર્ડ સેટ થય<mark>ું ગયા</mark> પછી જચારે પણ કંપની ચાલુ થશે ત્યારે કિસાન પાસવર્ડ પૂછ<mark>શે.</mark> c) ચુઝર પ્રમાણે સીક્યુરીટી ચુઝર પ્રમાણે સીકચુરીટી સેટ કરવા મા<mark>ટે આ ઓપ્શ</mark>નમાં পা৭.Option: Setup -> Security ->Setup **ઓપ્શન:** સેટઅપ -> સીક્<u>યુ</u>રીટી -> સેટ<mark>અપ</mark> અહીં **સીક્યુરીટી પ્રકારમ<mark>ાં ચુઝર પ્રમાણે</mark> આપો. પછી કંપ**ની માસ્ટરમાં જવું અને ચૂઝર તથા પાસવર્ડ સેટ કરો. એક વાર પાસવર્ડ સેટ<sup>ેં</sup>થઇ ગયા પછ<mark>ી જ</mark>યારે પણ કંપની ચાલુ થશે ત્યારે કિસાન ચૂઝર નામ <mark>અ</mark>ને પાસવર્ડ પૂછશે. ચઝર બનાવવા માટે આ ઓપ્શનમાં જાવ. Option: Setup -> **Security ->Setup** ઓપ્શન <mark>: સેટઅપ -> સીક્યુરીટી -> સેટઅપ</mark>

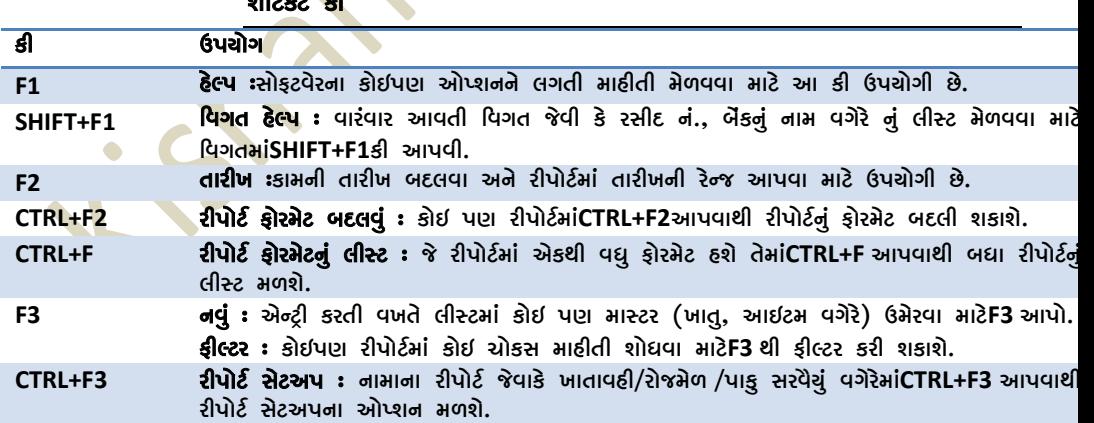

 $\mathbf{x}$ 

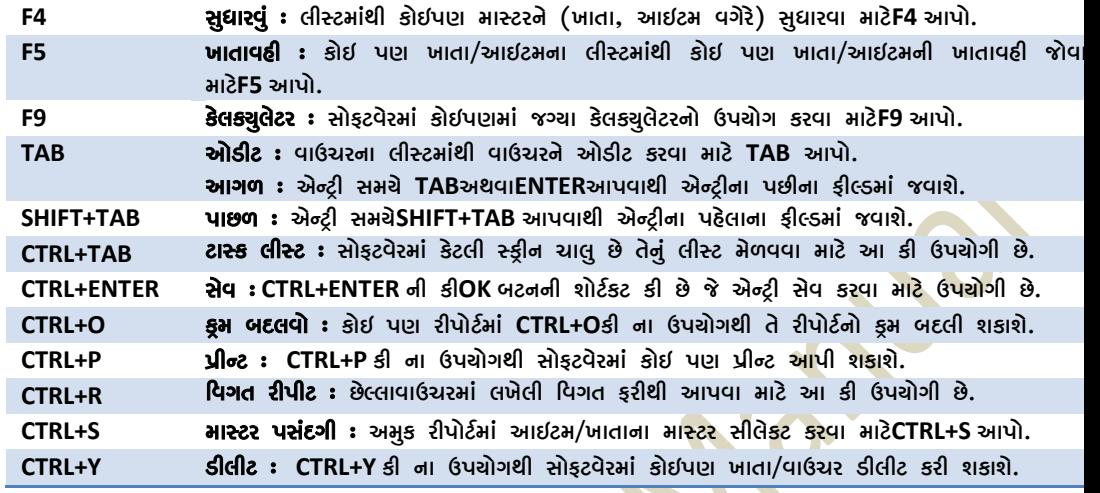